## SCAC Member Portal

## **NUMING TRANSCRIPTS**

- Sign in to the county master account<sup>\*\*</sup>
- ▶ Click on Information & Settings, then the Sub-accounts tab
- Scroll to councilmember whose transcript you want to see and click the blue arrow icon to "Sign in as this member", then click "OK"
- ▶ Click on "Professional Development" and then "Print" Transcript"

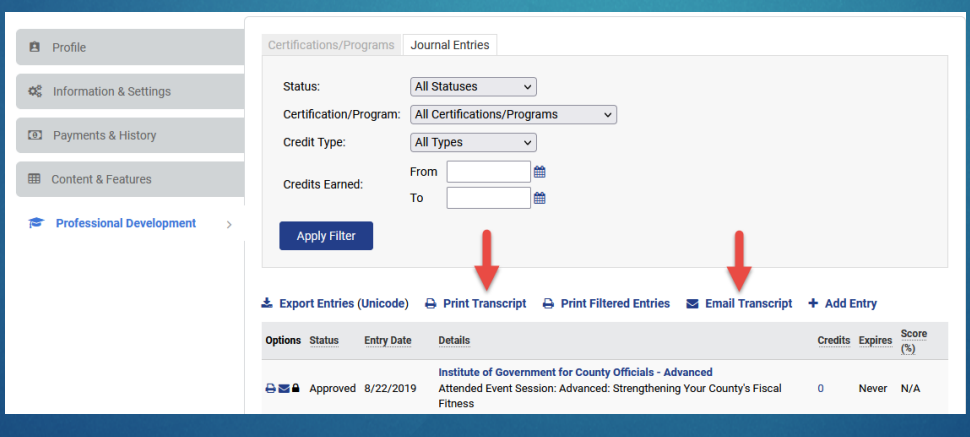

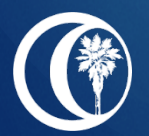

## SCAC Member Portal

## **NO VIEWING TRANSCRIPTS (CON'T)**

- Sign-out
- **\*\*Repeat steps from sign-in to view transcripts for multiple** councilmembers

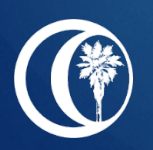